# **BIS Help Guides**

## How to complete the typing test properly

There are a few things students should do to ensure they can complete the typing test, and so that their results are recorded in the database.

Written By: BIS Edtech Team

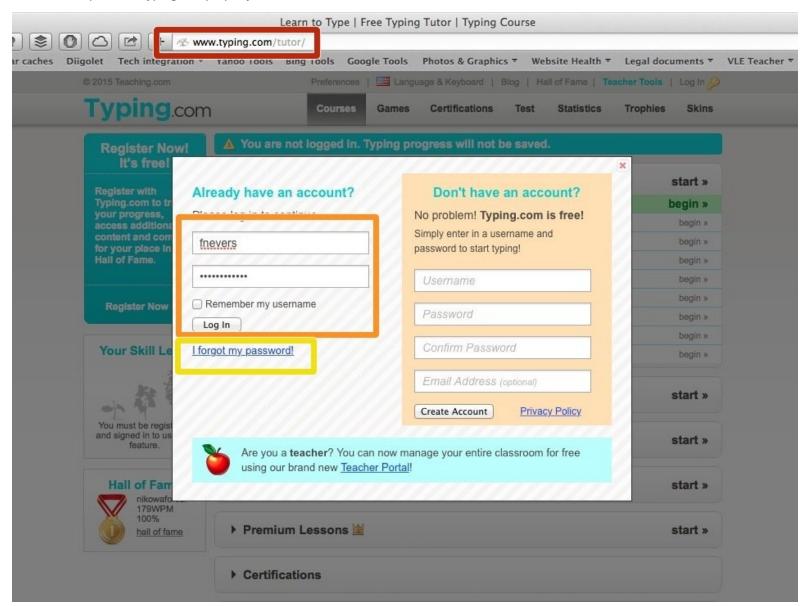

## **INTRODUCTION**

**SCROLL DOWN** 

**SCROLL DOWN** 

### Step 1 — Login to the typing system

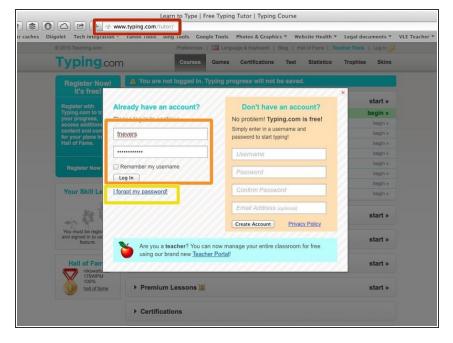

- Visit www.typing.com/tutor
- Enter your username (s number) and password (given to you at the beginning of the year - your teacher has a copy) and click 'Login'
- Click on 'I forgot my password' and wait for the instructions to be sent to your email address. The email may take a few hours to be delivered.

## Step 2 — Start the typing test

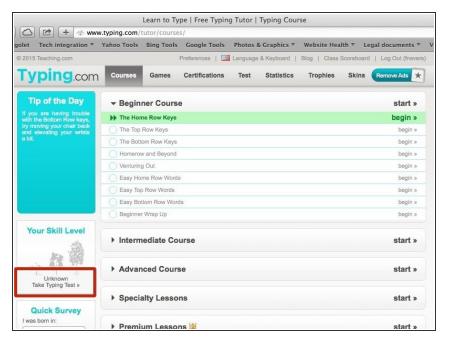

Click on 'Take typing test'

#### Step 3

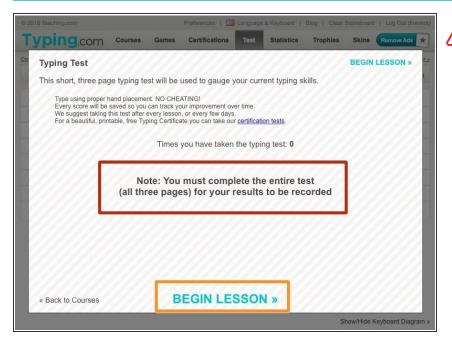

- The test is made up of 3 parts.
  Should all 3 parts not be
  completed, the test will be
  marked as 'not done'
- Click on 'Begin lesson'

#### Step 4 — Complete each task

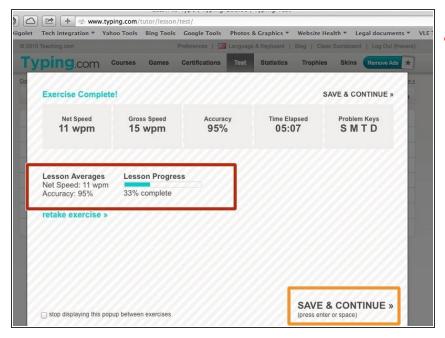

- At the end of each task, students will be shown their intermediate results
- Click 'Save & Continue'

## **Step 5** — Complete the test

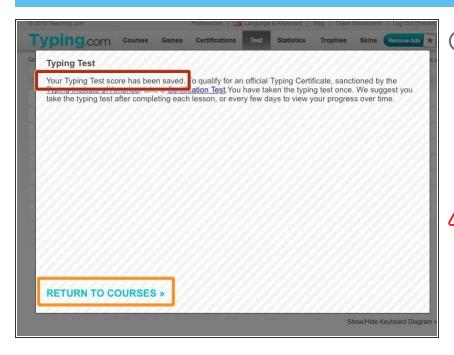

- (i) After the third task has been completed and saved, an information message will be shown, letting students know their test has been saved correctly
  - Click 'Return to courses'
- ⚠ It is possible the test results are not visible to students. Mentors will receive the results and disseminate them to students